# **GOOGLE CLASSROOM**

#### **Instructions for parents on how to use our school's google classroom**

Follow these steps so your child can continue to complete learning activities and hand them in while they are unable to come to school.

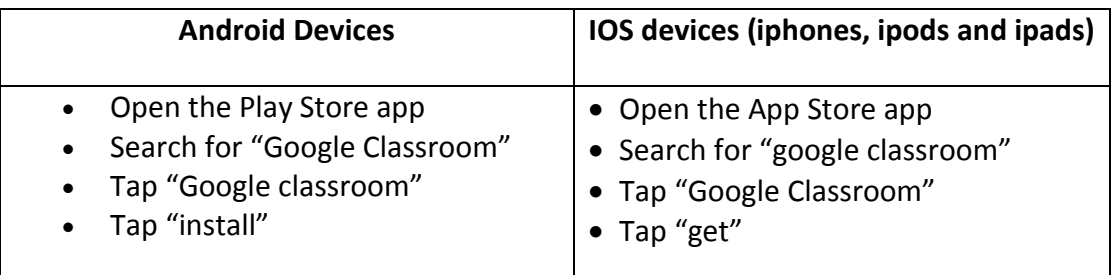

## Smartphones and tablets: download the free Google Classroom APP

Once the app has downloaded, open it and log into your child's "G Suite for Education" account

- Tap the "+" icon (in the top right corner) then "join class"
- Enter the class code that your child's school has sent to you, then click " join"

### **Computers and laptops: log into Google Classroom**

- Go t[o www.classroom.google.com](http://www.classroom.google.com/)
- Log in with your child's "G Suite for Education" account
- Click the "+" icon (in the top-right corner), then "Join Class"
- Enter the class code that your child's school has sent you, then click "Join"

### **How to get and hand in work (computers and laptops)**

- Go to Google Classroom
- Click "Classwork"
- Click on assignment, then view assignment
- On the right hand side of the page, click "Add or Create2. Depending on the type of work the teacher has set:
	- You can take a photo of your child's completed work, upload them to your computer and then upload the photos in Google Classroom- click "File", then "select files from your device", then "Upload"
- Or, your child can type up their answers in a Google Doc- click "Docs" to load a new Google Doc
- Once your child has finished their work, click "Hand in", then "Hand in " again to confirm
- If you have made a mistake, you can click "Unsubmit" to return the work to you, then follow the previous steps to resubmit work.

#### **How to get and hand in work (mobile devices- Android or ios)**

- Open the Google Classroom app
- Tap on your child's class, then "Classwork" (at the bottom)
- Tap on an assignment, then the arrow at the bottom
- Tap "Add attachment". Depending upon the type of work the teacher has set:
	- You can take a photo of your child's completed work, upload them to your computer and then upload the photos in Google Classroom- click "File", then tap the file on your device
	- Or, your child can type up their answers in a Google Doc- tap " New Doc" to load a new Google Doc
- Once your child has finished their work, tap "hand in" then "Hand in2 again to confirm
- If you have made a mistake, you can click "Unsubmit" to return the work to you, then follow the previous steps to resubmit work.

If you have any problems with access or use, please contact [office@longwood.staffs.sch.uk](mailto:office@longwood.staffs.sch.uk) and we will respond as soon as we can.